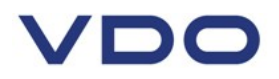

# **TIS-Web 3 Tachograph Data Management**

# **Configuration and Settings Guide**

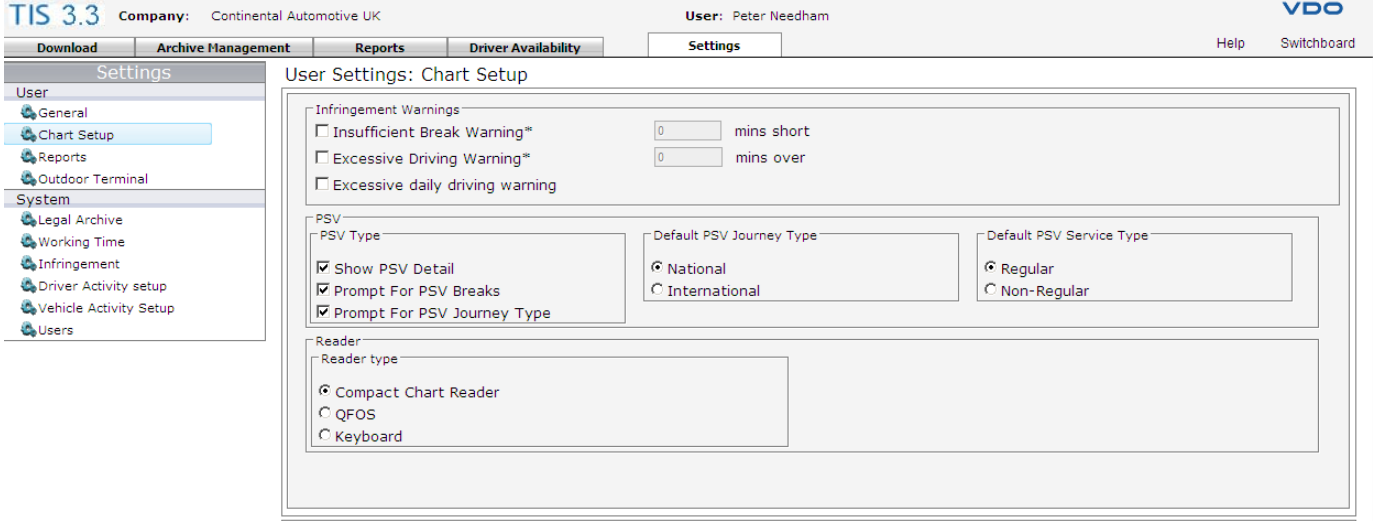

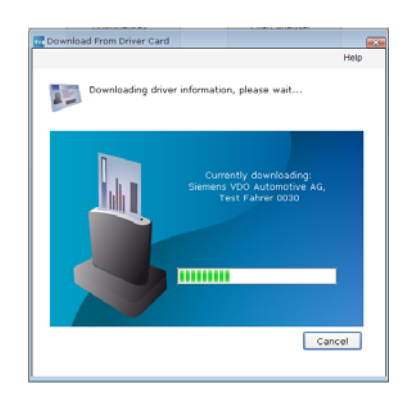

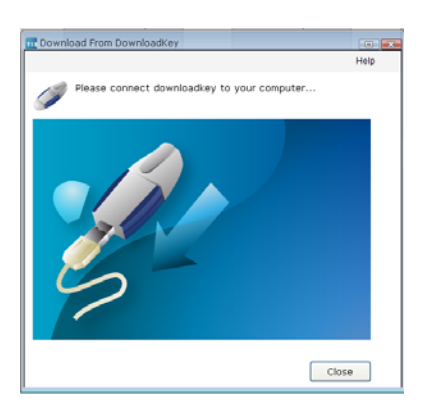

# **Version 3.3**

Apply Cancel

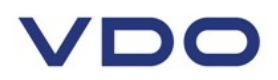

**The information contained in this documentation is subject to change without prior notice. The guidance given is based on information available at the time of publication. Continental Automotive Trading UK Ltd reserves the right to change the technical details in the description, information and illustrations in this manual.** 

**Continental Automotive Trading UK Ltd shall accept no liability for program errors, omissions or incorrect information in this documentation or for any consequential damages that may arise from this.** 

**© Continental Automotive Trading UK Ltd** 

 **VDO – A Trademark of the Continental Corporation**

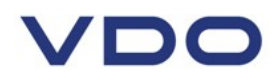

# **TIS-Web 3.3 Recommended settings**

#### **IMPORTANT!**

TIS-Web 3.3 has a number of settings that determine how data is added, analysed and maintained. These settings help automate decision making and data handling and when used correctly simplify and speed up reading tachograph data and help ensure consistent results are obtained. Incorrect use of these settings may lead to missing data and unexpected results when producing reports. It is important that operators understand how an account is setup, how to change settings and the effects that changing these settings will have on an account.

When a TIS-Web 3 account is first activated the default settings will reflect best practice and will be suitable for most operations. Should you need to change these settings to meet your operational procedures please read the following:

#### **To find and alter settings**

Login to TIS-Web and click on the settings tab **.1.**

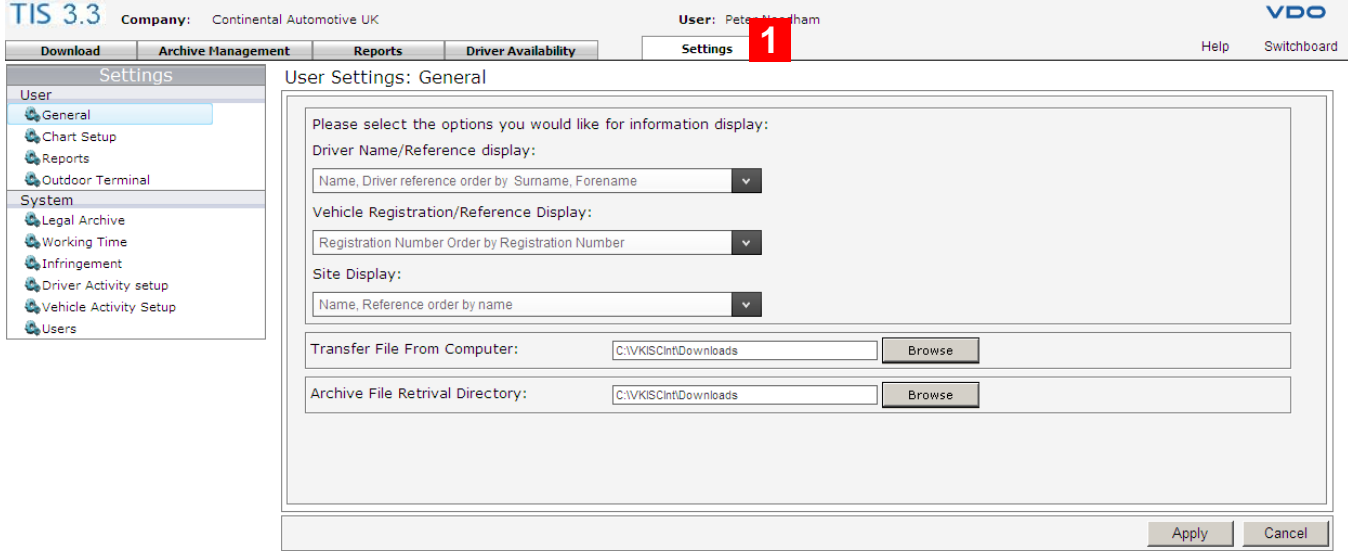

# VDO

## **TIS-Web settings summary**

Listed here are the settings that you are recommended to check for suitability whilst using TIS-Web

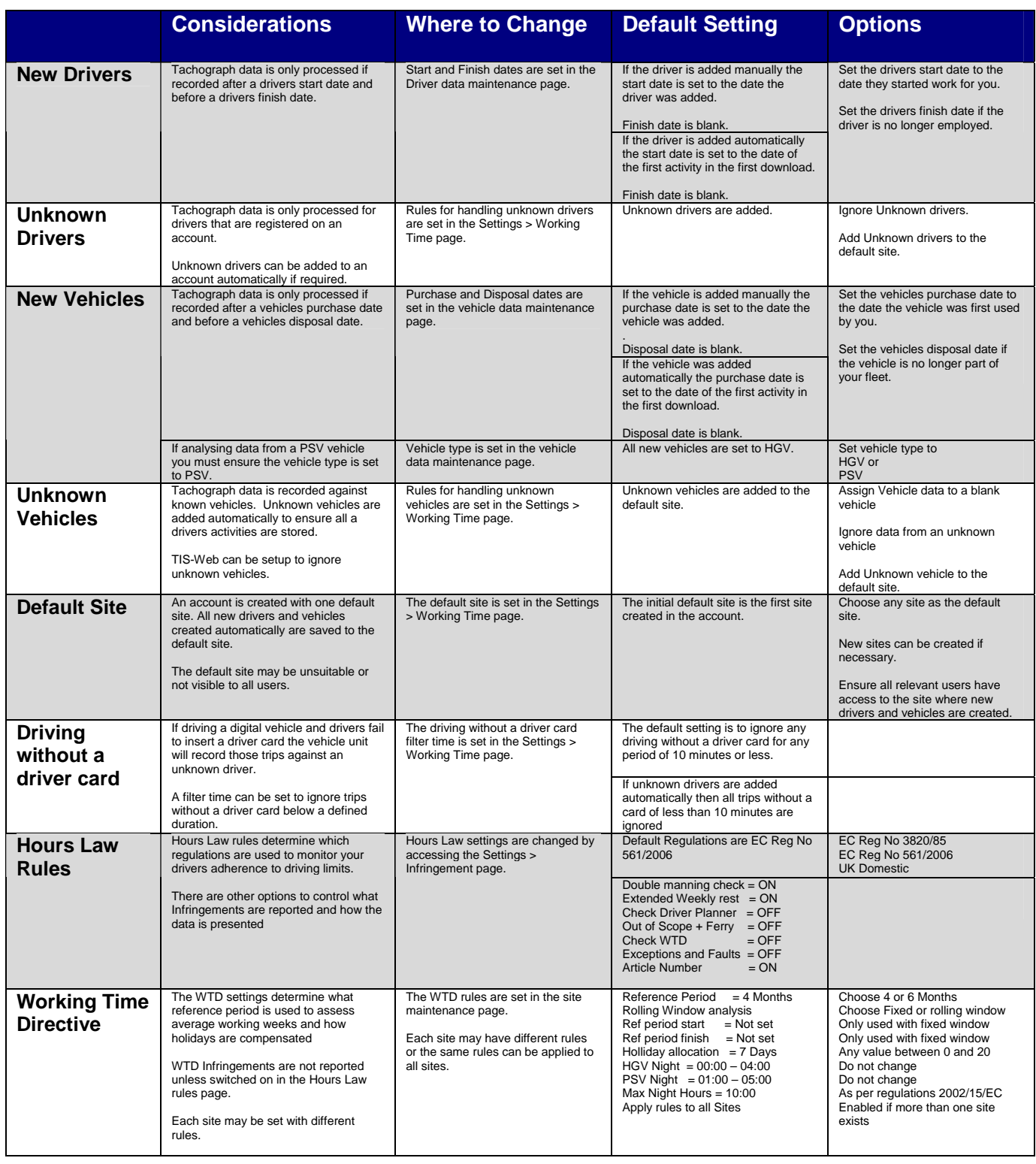

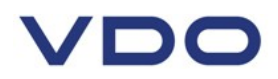

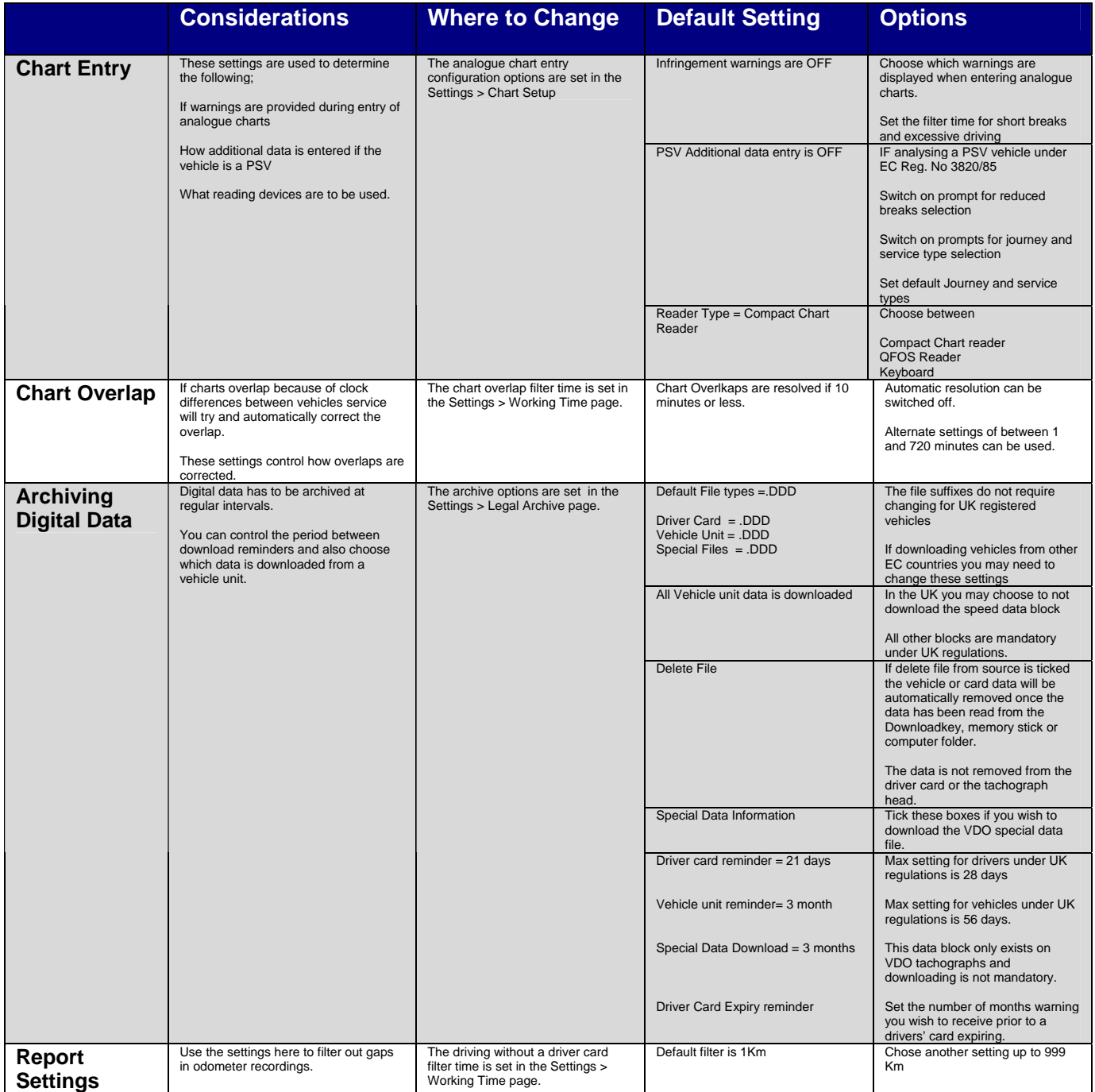

## **Adding unknown drivers**

An unknown driver is a driver name that cannot be found within the account. A name may not be recognised for several reasons

- The driver has never been added to the account.
- A new driver card is being read that cannot be matched to an existing driver because the name on card is spelt differently from the name in the account.
- Vehicle data is being processed that holds records for drivers not employed by you and not registered with this account.

To check these settings please click on Settings Tab > **1**. Working Time 2.

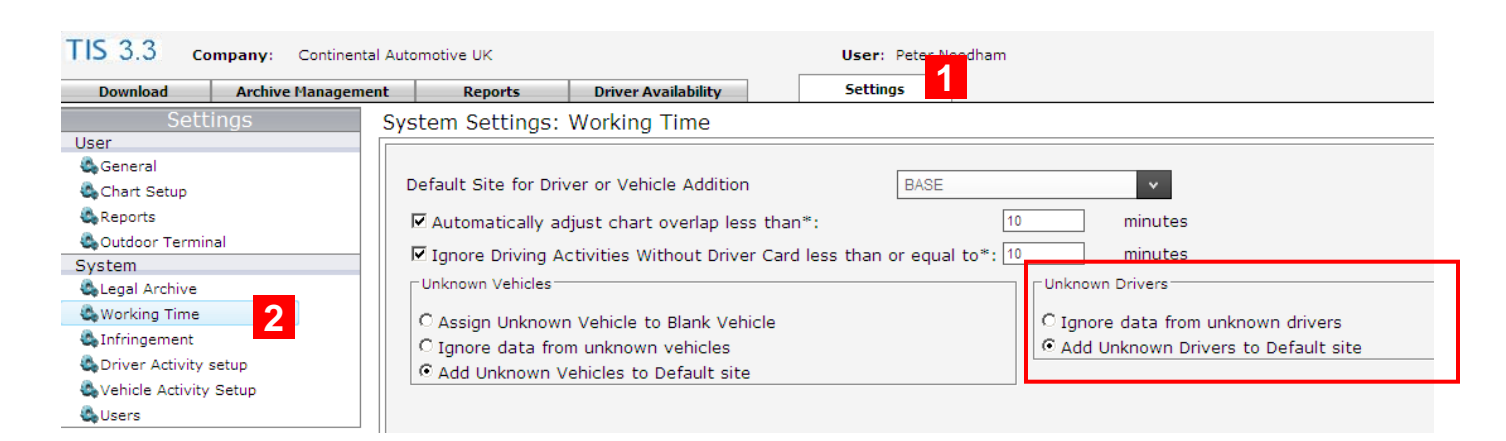

**Default Setting** = Add unknown drivers to Default site.

**System Action** = Any unknown driver will be added to the default site. This also includes unknown drivers that may be included in vehicle unit data. **Activities will also be added where the vehicle has been driven without a driver card, but these will be logged against an unknown driver**. Therefore if you download a new vehicle or a hire vehicle where data has not been correctly locked in or out the system will automatically add drivers that may not belong to your organisation.

This setting only effects how new drivers are handled when reading digital tachograph data. When processing only analogue charts a new driver is always added to the account manually. In digital only fleets it is also possible to add drivers manually.

**Alternative setting = Add unknown drivers to the default site.** 

**System action**  $=$  Unknown drivers will not be added to the system if they cannot be identified when reading a driver card or data from a digital tachograph vehicle unit. **Activities will also be ignored where a vehicle has been driven without a driver card.** Drivers must be added to an account manually, the operator must ensure that the drivers name is entered identically to the name on the driver card.

#### **Recommended setting = Ignore unknown drivers**

As a fleet operator you should be in control of which drivers are added to your account. Adding drivers automatically could mean a large number of drivers you have never employed are added to your account. While these can easily be deleted at a later date charts and archives will have also been added for these drivers resulting in higher costs.

#### **Tip !**

To obtain an overview of automatically added drivers and vehicles, you can also create a specific site to which new drivers and vehicles will be assigned and define this site as your default site.

You can then decide which drivers and vehicles should be added to your sites and which should be deleted directly as they do not belong to your company.

If your account has multiple sites with assigned logins for each site you may also want to ensure that all operators can access the new drivers and vehicles site.

### **Adding unknown vehicles**

An unknown vehicle is a vehicle registration number that cannot be found within the account. A registration number may not be recognised for several reasons;

- The vehicle has never been added to the account.
- A new vehicle registration is being read that cannot be matched to an existing vehicle because they are formatted differently.

**To check these settings please click on Settings Tab 1. > Working Time 2.** 

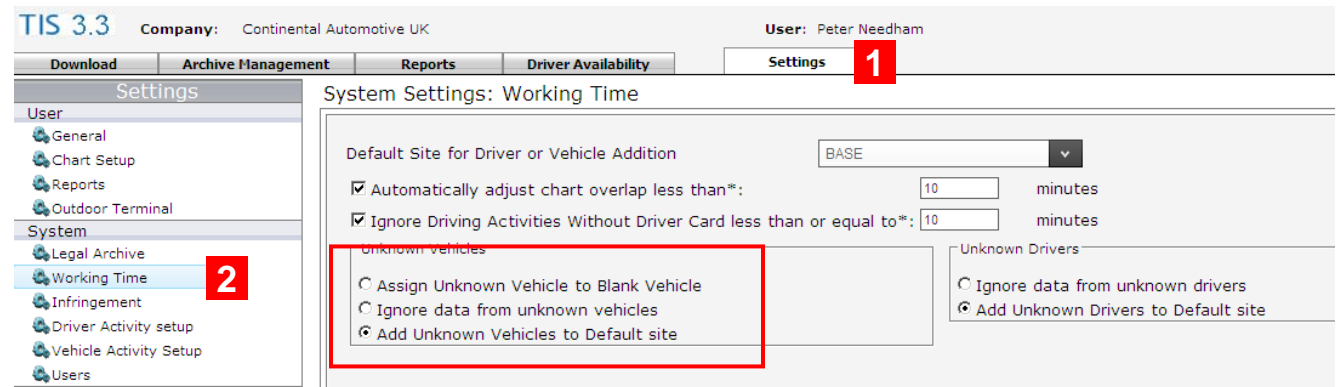

**Default setting**  $=$  Add unknown vehicles to default site.

**System action** = Unknown vehicles will be added to the default site if they cannot be identified when reading a driver card or data from a digital tachograph vehicle unit.

This setting only effects how new vehicles are handled when reading digital tachograph data. When processing only analogue charts a vehicle must be added to the account manually. In digital only fleets it is also possible to add vehicles manually.

**Alternative setting = Ignore unknown vehicles.** 

**System Action** = The data belonging to all unknown vehicles will be ignored. The vehicle will not be added to the account and chart data will not be added against a driver.

**Alternative setting = Assign Unknown Vehicle to Blank Vehicle.** 

**System Action**  $=$  **Indicates that data belonging to an unknown vehicle should be assigned to a dummy vehicle.** This setting enables you to save only the driver's data allowing complete analysis of driver activities. Vehicle data will not be stored. This dummy vehicle will not be created in Company Data and therefore cannot be displayed in reports or overviews.

#### **Recommended setting = Add unknown vehicles to default site**

Using this setting ensures that all of a drivers activities are downloaded from their cards and the vehicles used can be identified. Should this setting not be used an operator may miss activities that the driver has done on other vehicles not registered with the fleet. For example hire vehicles or driving part time for other employers.

#### **Tip !**

To obtain an overview of automatically added drivers and vehicles, you can also create a specific site to which new drivers and vehicles will be assigned and define this site as your default site.

You can then decide which drivers and vehicles should be added to your sites and which should be deleted directly as they do not belong to your company.

If your account has multiple sites with assigned logins for each site you may also want to ensure that all operators can access the new drivers and vehicles site.

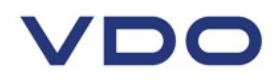

### **Default Site for Driver or Vehicle Addition**

The default site is the site created when your account is first setup. If you require additional sites you can set them up in the company data maintenance page. Sites can represent a geographical location such as a town or depot, or can be used to help separate different groups of vehicles or drivers. Different sites could be used for agency drivers or hire vehicles.

If you choose to add unknown vehicles and drivers automatically the system will add them to the default site.

You can set any site within your account as the default site.

# To check or alter this setting please click on Settings Tab **1.** > Working Time 2.

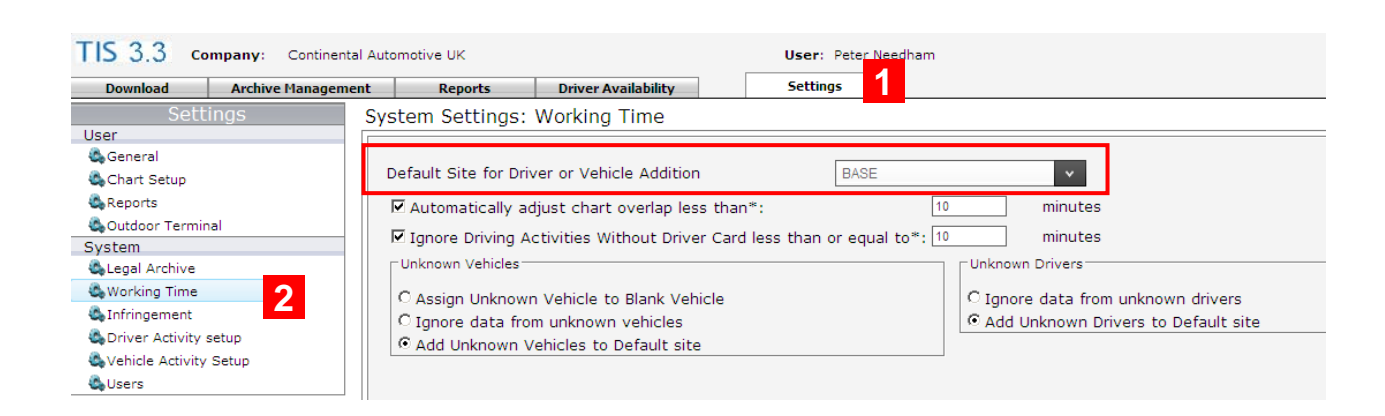

#### **TIP !**

To obtain an overview of automatically added drivers and vehicles, you can also create a specific site to which new drivers and vehicles will be assigned and define this site as your default site.

You can then decide which drivers and vehicles should be added to your sites and which should be deleted directly as they do not belong to your company.

If your account has multiple sites with assigned logins for each site you may also want to ensure that all operators can access the new drivers and vehicles site.

**If you do not ensure your users can see the default site in addition to their assigned site they will not be able to see any new vehicles and drivers that they may have added automatically.**

# **Driving without a Driver Card**

When downloading a vehicle unit the system will attempt to create a chart each time the vehicle is driven without a driver card. This may happen when a vehicle is being used for shunting at a depot or when a driver is required to move a vehicle a very short distance. Even if the driver forgets to insert their card the activity is still recorded by the vehicle unit and is downloaded.

This may happen many times and could result in the addition of a large number of charts of very short duration all with unknown drivers.

It is possible to configure the system so that any trips without a driver card below a defined duration will be ignored.

To check or alter this setting please click on Settings Tab **1.** > Working Time 2.

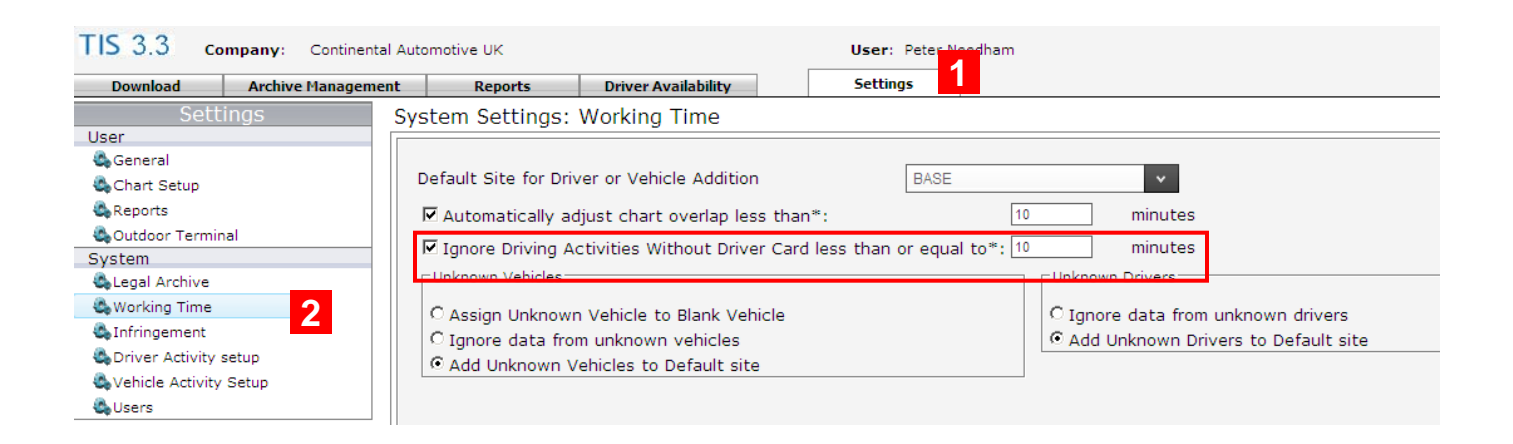

**Default setting**  $=$  Charts are ignored if less than or equal to 10 Mins in duration

**System action** = Any trip without a driver card that is less than or equal to 10 minutes will be ignored. This data will not be shown in the form of a chart without a driver name. Charts longer than this setting will be added against the vehicle but without a driver name.

**Alternative settings =** The operator may switch off this setting by un-ticking the check box and all trips without a driver card will be added or the operator can set any different duration between 1 and 99 minutes

**Recommended setting=** Charts are ignored if less than or equal to 10 Mins in duration. If set to a longer period the operator could miss activities where the driver should have used his card. Any setting chosen or accepted here is at the operators' risk. Current regulations state that the driver card should be used for all journeys.

#### **NOTE !**

**If you have chosen not to add unknown drivers automatically then no activity will be recorded where a vehicle has been driven without a driver card. This is because it is impossible for the service to recognize the driver therefore it applies the unknown driver rules.** 

### **Hours Law Settings**

TIS-Web can analyse driving activities against different rules according to your needs. It is important that the system is configured correctly to obtain a complete and accurate analysis.

To check or alter these setting please click on Settings Tab **1** > Infringement 2

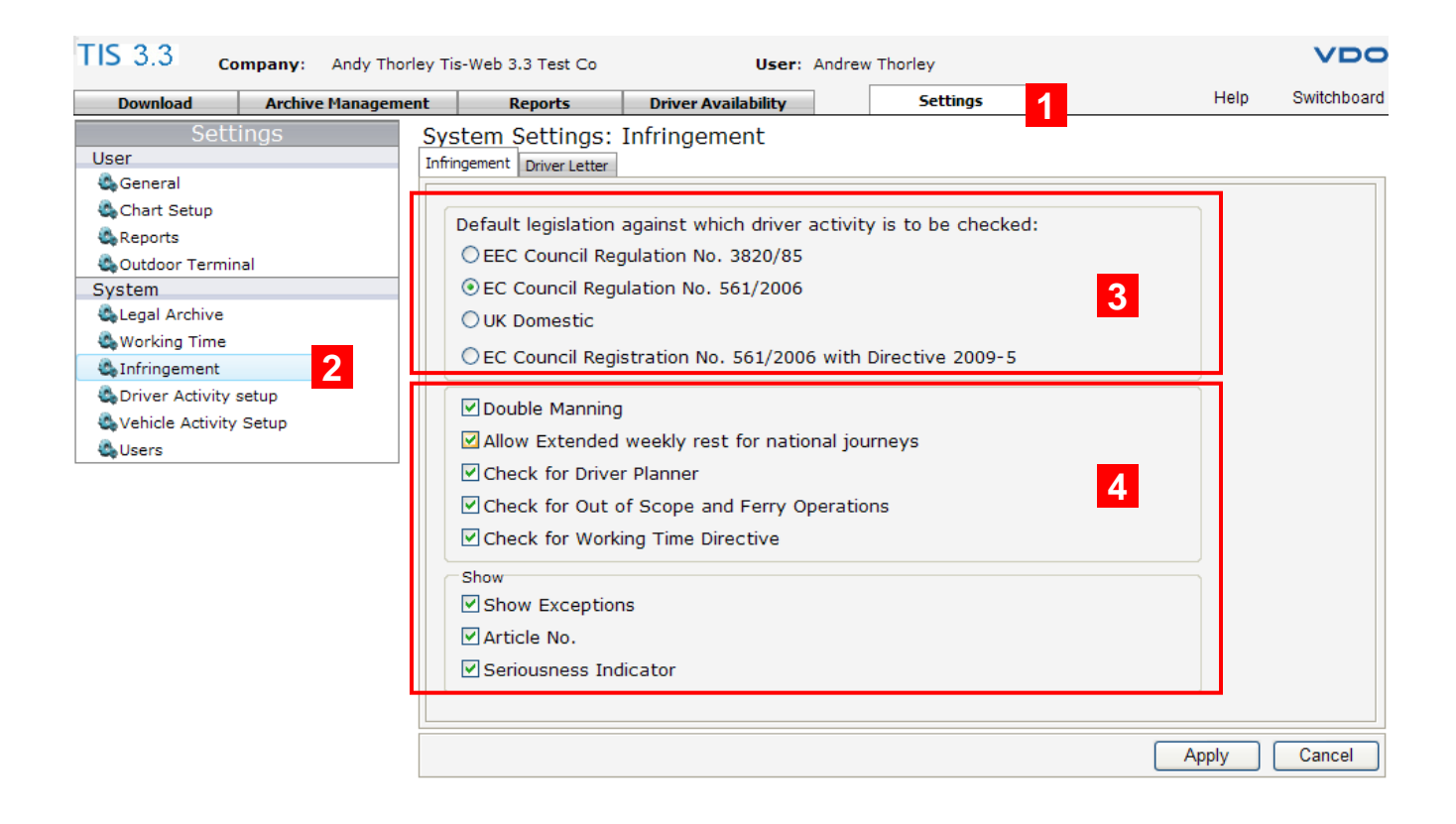

# **To choose which regulations to apply .3.**

The default rules are the current regulations EC No 561/2006. Alternatively you may choose EC No 3820/85 should you have old records that you need to analyse against the previous regulations. For some UK customers it may be appropriate to use UK domestic rules. Before selecting different rules please check that use is appropriate and legal for your type of operation.

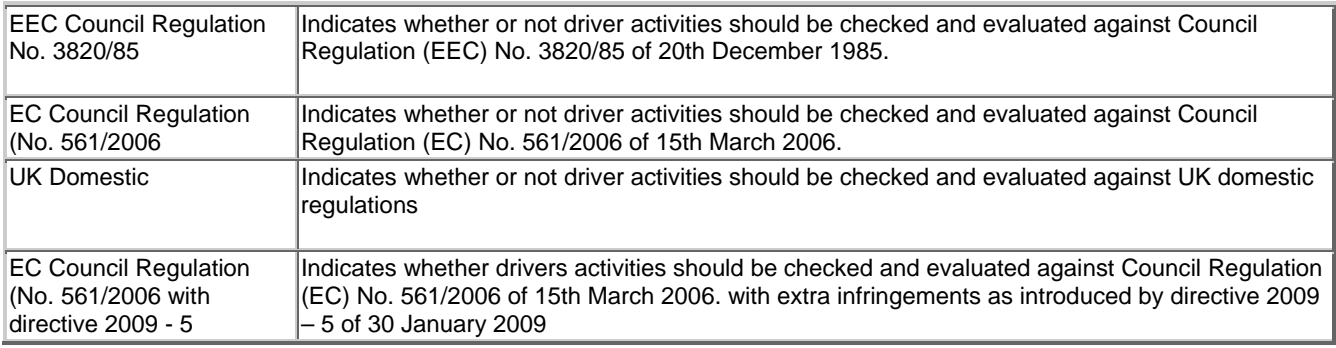

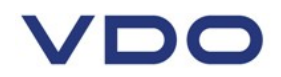

# **Other Hours Law settings .4.**

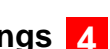

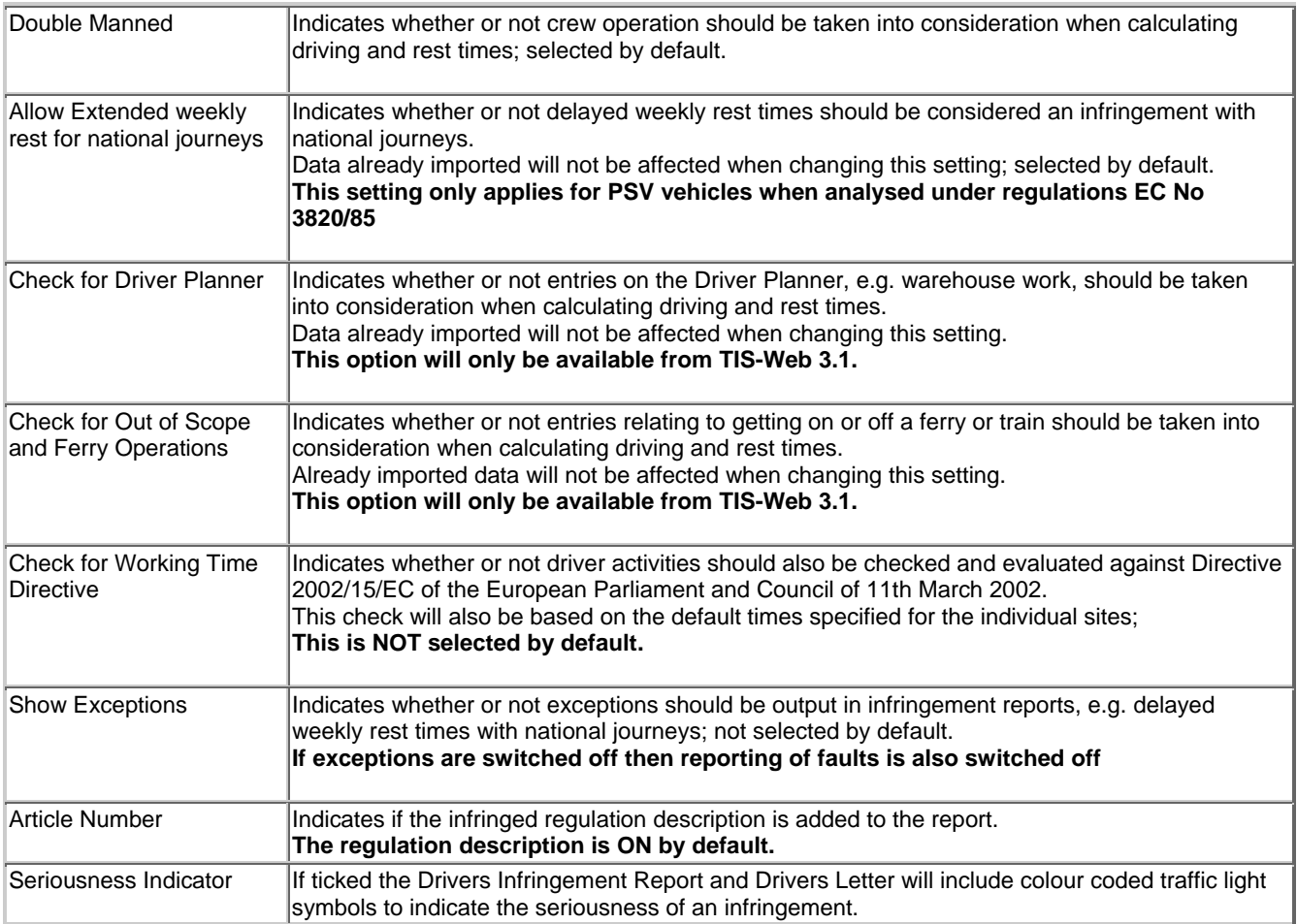

# VDC

## **Setting up chart entry options**

It is possible to configure many aspects of chart entry to ease the processing of analogue charts.

To check or alter these setting please click on Settings Tab **1** > Chart Setup 2

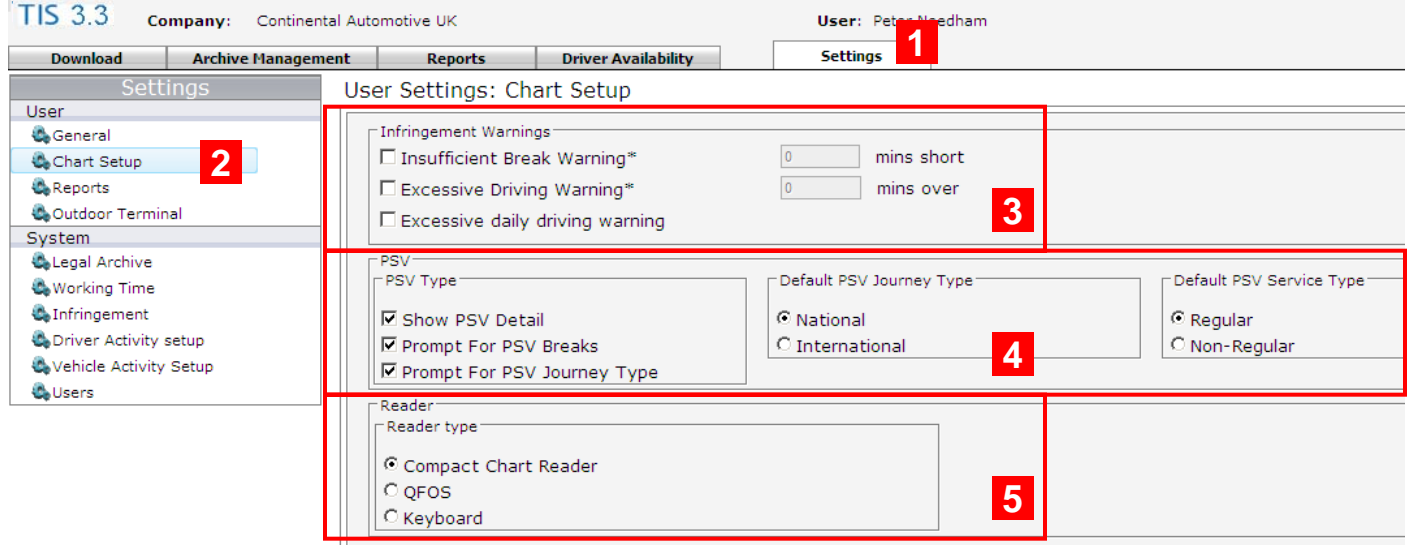

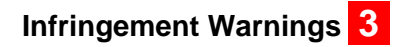

Infringement warnings can be enabled to warn an operator that they have entered activities on analogue charts that are just outside the legal requirements. These warnings are provided as entering analogue data can be error prone and the tolerances of most reading devices can only guarantee accuracy to within 1 or 2 minutes which could introduce infringements. If enabled the warnings are generated as the operator saves an analogue chart.

**No warnings are generated for digital recordings as there is no scope for tolerance errors when downloading.** 

**By default Chart Entry Infringement warnings are switched off.** 

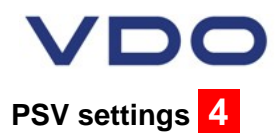

The settings under PSV (passenger transport) only affect the capture and evaluation of analogue tachograph data from vehicles to which the PSV transport type has been assigned.

**PSV settings are only relevant if the drivers activities are analysed under EC 3820/85.** 

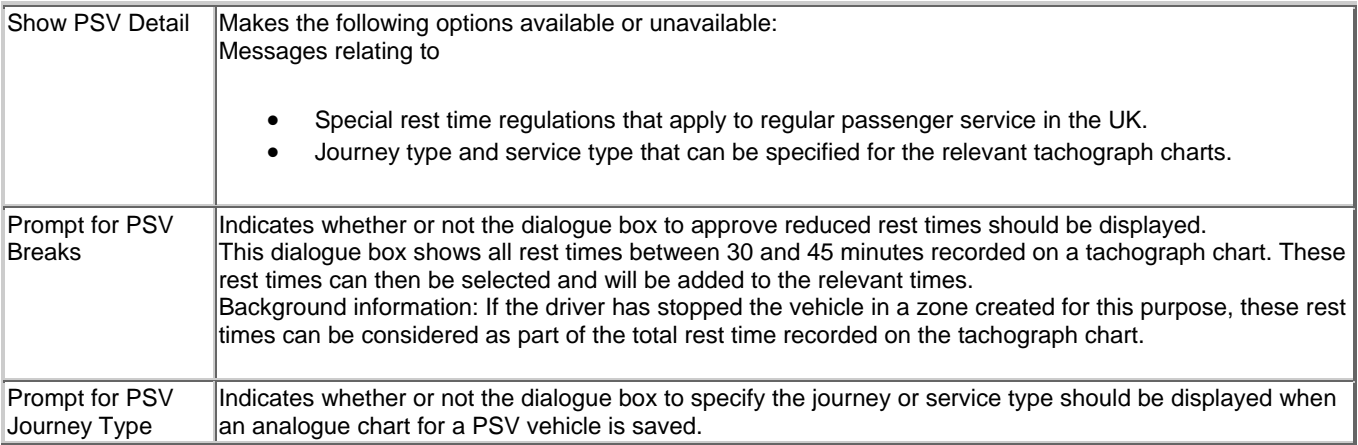

### **Default PSV Journey Type**

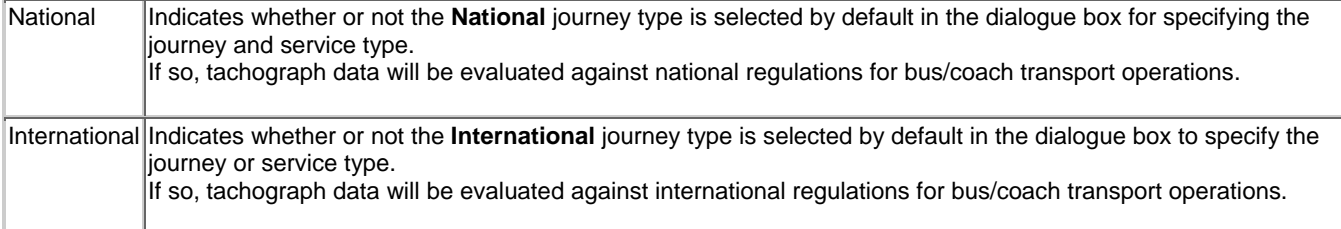

### **Default PSV Service Type**

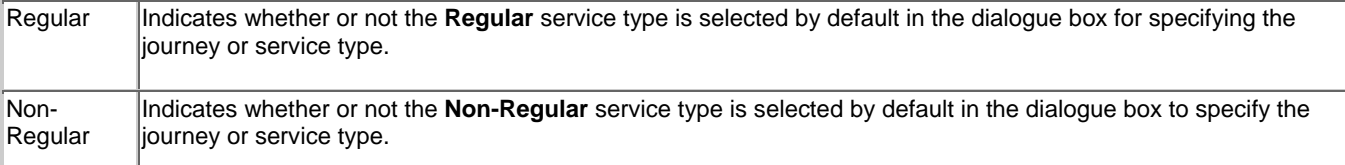

# **Reader Settings .5.**

This section allows the operator to set the type of analogue chart reader that is to be used.

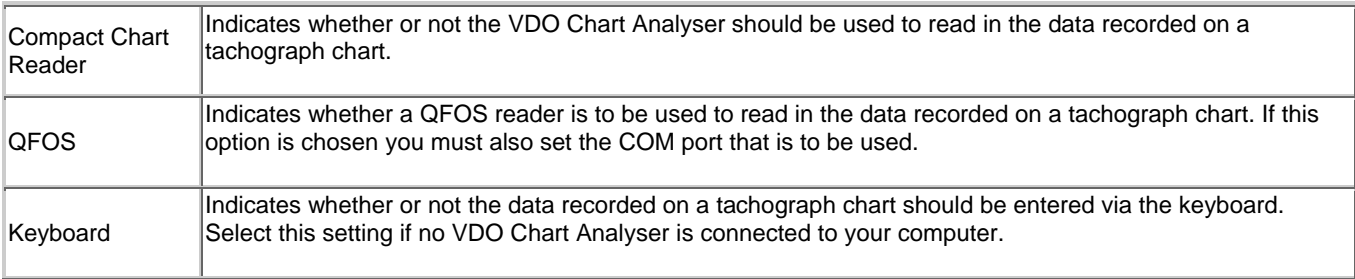

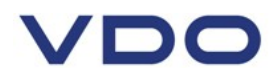

### **Resolving Chart Overlap**

Chart overlap can occur because of tachograph clock differences between vehicles. This means that sometimes a driver may appear to have got into a second vehicle before they got out of a preceding vehicle. The system will try to automatically resolve instances of chart overlap by moving a chart backwards or forwards in time. However it will only try to move by a very limited amount of time as significant overlap should be checked by the operator.

The operator can configure the automatic overlap time setting.

#### To check or alter this setting please click on Settings Tab 1 > Working Time 2

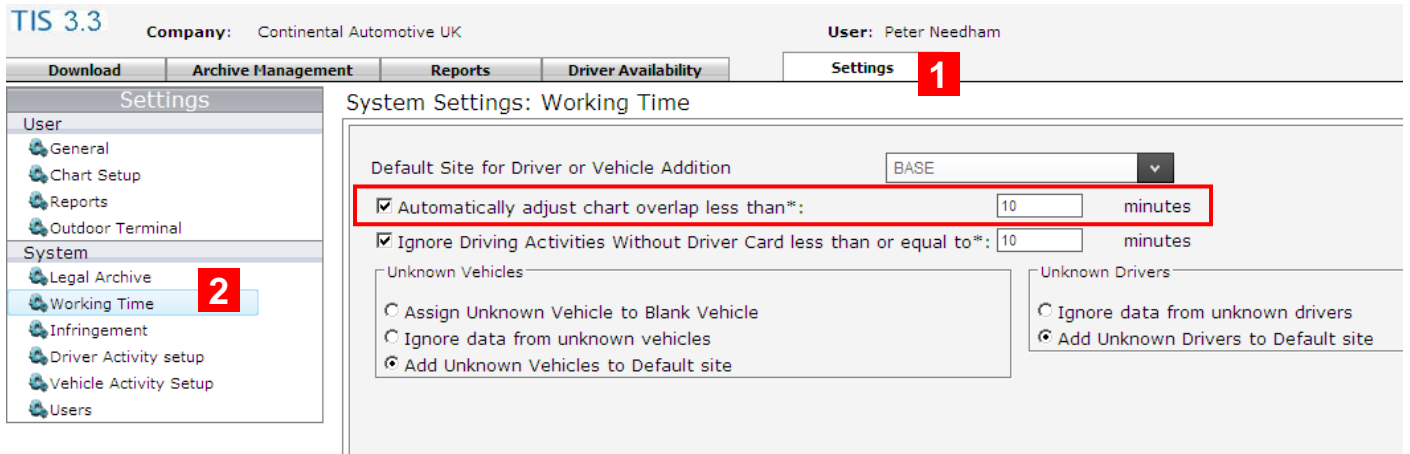

**Default setting**  $=$  Overlap resolution attempted if less than or equal to 10 minutes.

**System Action** = Indicates whether or not tachograph data with time overlaps less than the specified number of minutes should be shifted automatically. If tachograph charts overlap by less than the set time span, they will be adjusted automatically without user action or warning. This setting applies to digital and analogue recordings.

**Alternative settings** = The operator can choose to switch off overlap resolution by un-ticking the check box. In this case all overlaps will need to be resolved manually. The operator can also choose different overlap times from 1 to 720 minutes. The latter setting may be needed where a vehicle clock is set 12 hours wrong. In all cases of severe overlap the vehicles tachograph clock should be checked and corrected.

**Recommended setting =** Automatic Overlap resolution should be switched on and a time of 10 minutes should be set. Setting longer periods may mean that charts will be moved automatically into another day without the operator being aware. It also means that potentially serious errors in recordings are masked from the operator as no warning will be presented.

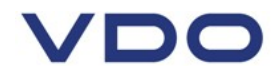

# **Working Time Directive**

Settings that control how Working Time Directive rules are analysed are accessed via the sites maintenance page.

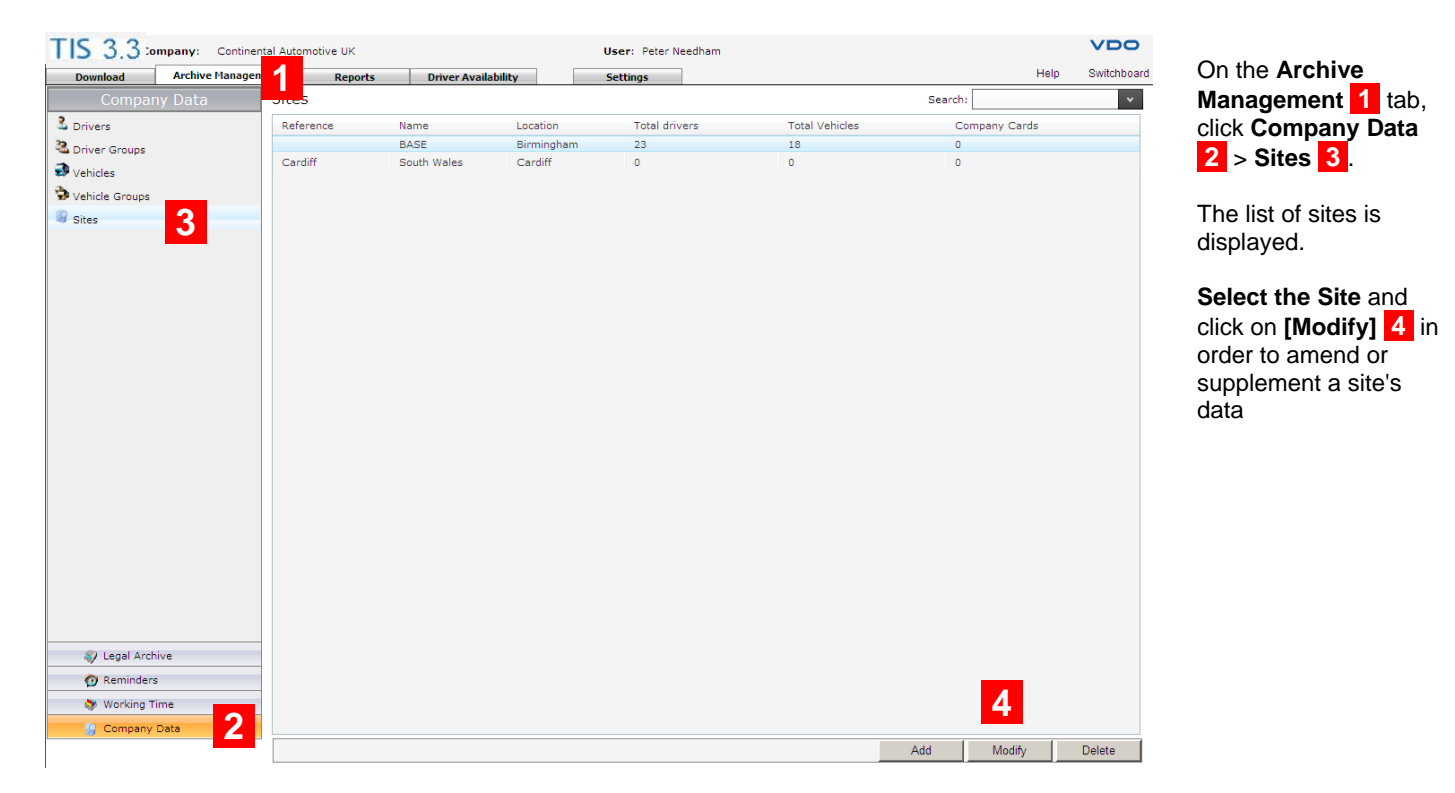

#### The sites detail page is opened

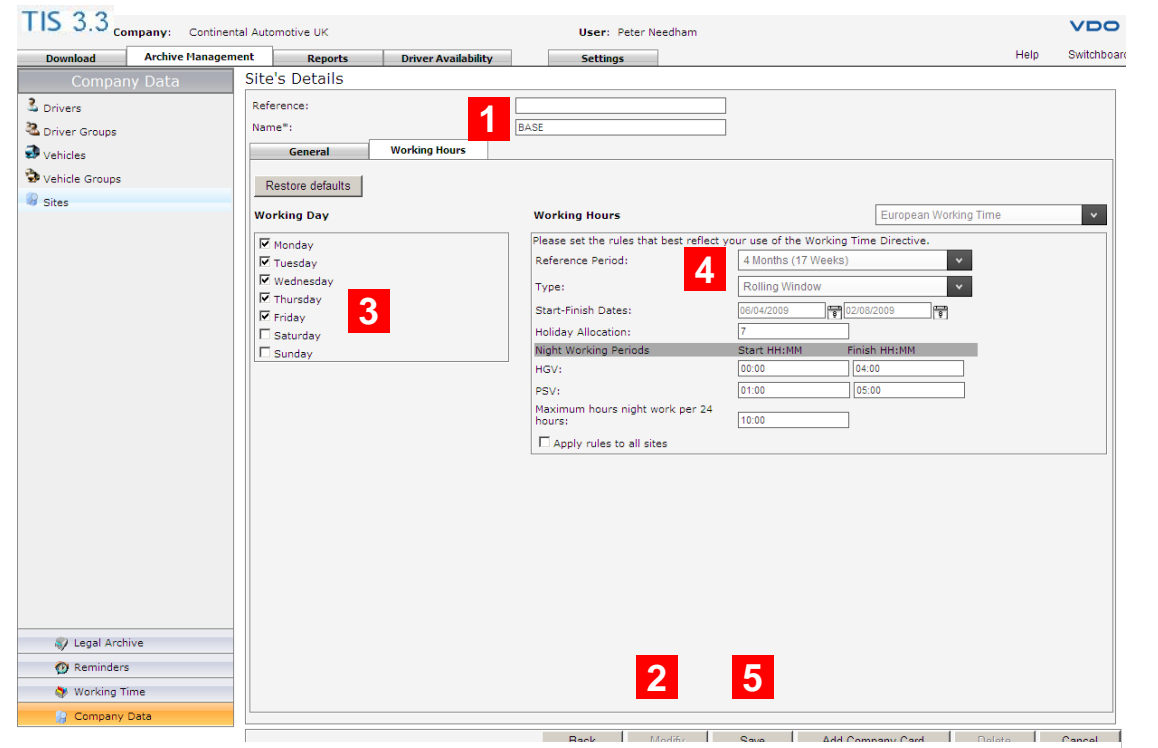

Now enter the settings that best reflect the rules you use to monitor the Working Time Directive. **.4.** 

Click **[save] .5.** when all settings have been completed.

#### On the **Working Hours .1.** tab, you can edit the week days that are considered working days and the working hours - per site or for all sites.

Click the **[Modify] .2.** button to enable editing.

Check **(tick) .3.** the days in the week which are considered working days for the selected site. Days marked as non-working will be shown on the Working Time display. If a day is marked as nonworking data may still be entered for that day.

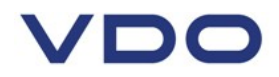

## **Working Time Directive Settings**

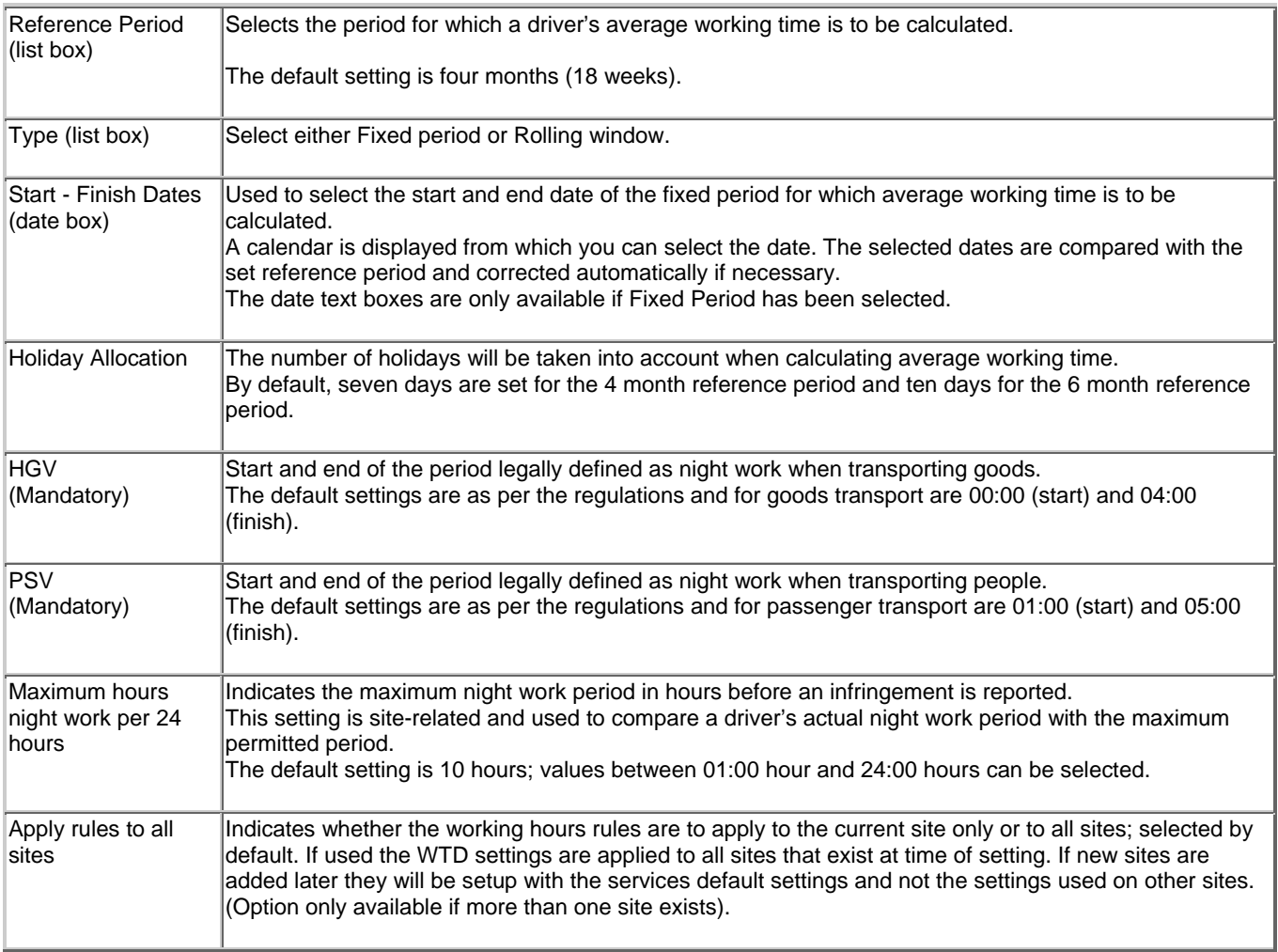

#### **Note :**

**To see WTD infringements on the Drivers Letter or Infringement report you must visit the Settings > Infringement page to switch on WTD Infringement analysis. Please see the Settings guide for the Infringement page (in this document) for further details.** 

## **Archiving**

TIS-Web will automatically archive your digital tachograph data for you in a separate storage area so that the original files are preserved in a secure area where the data cannot be tampered with. The regulations covering downloading of digital tachograph data call for the information to be downloaded at regular periods. TIS-Web provides reports that allow the generation of downloading schedules for both driver cards and vehicle units.

To guarantee successful archiving that covers legal requirements the following settings must be configured.

To check or alter this setting please click on Settings Tab **1** > Legal Archive 2

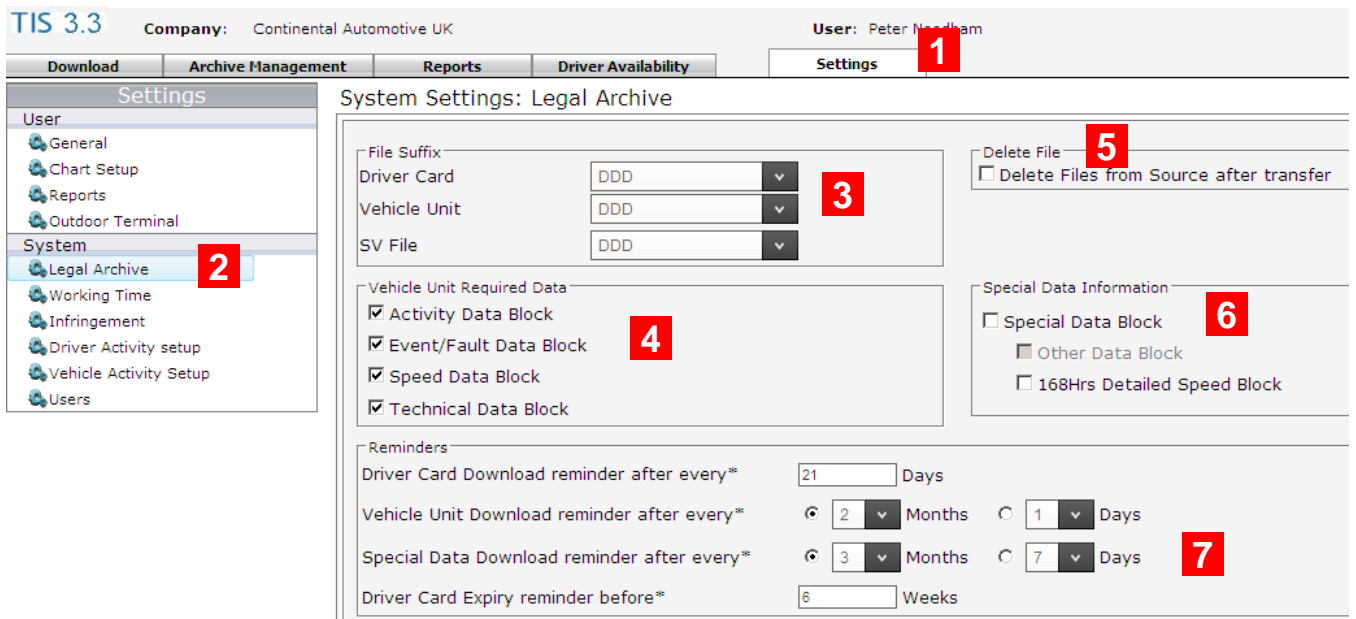

# **File suffixes .3.**

Use these settings to tell the system what type of files to look for on a DownloadKey. By default all settings will be ".DDD". The other available settings may be required if you download vehicles from other EC nations.

- Driver Card **Card Card Community Control CDD**: UK and rest of Europe (default)
	- **TGD**: Spain
	- **C1B**: France

Vehicle Unit **CONDISTICAL CONDING TO POST OF EXAMPLE US DDD**: UK and rest of Europe (default)

- **TGD**: Spain
- **V1B**: France

SV files

- **DDD**: UK and rest of Europe (default)
- **TGD**: Spain
- **A1B**: France

Only available on VDO speed and RPM profile tachographs

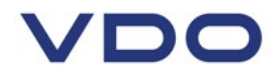

#### **Vehicle Unit required data .4.**

This section indicates whether or not the selected data blocks have to be copied from the vehicle unit download. By default all data blocks are set for downloading. It is possible to choose which blocks you would prefer to download.

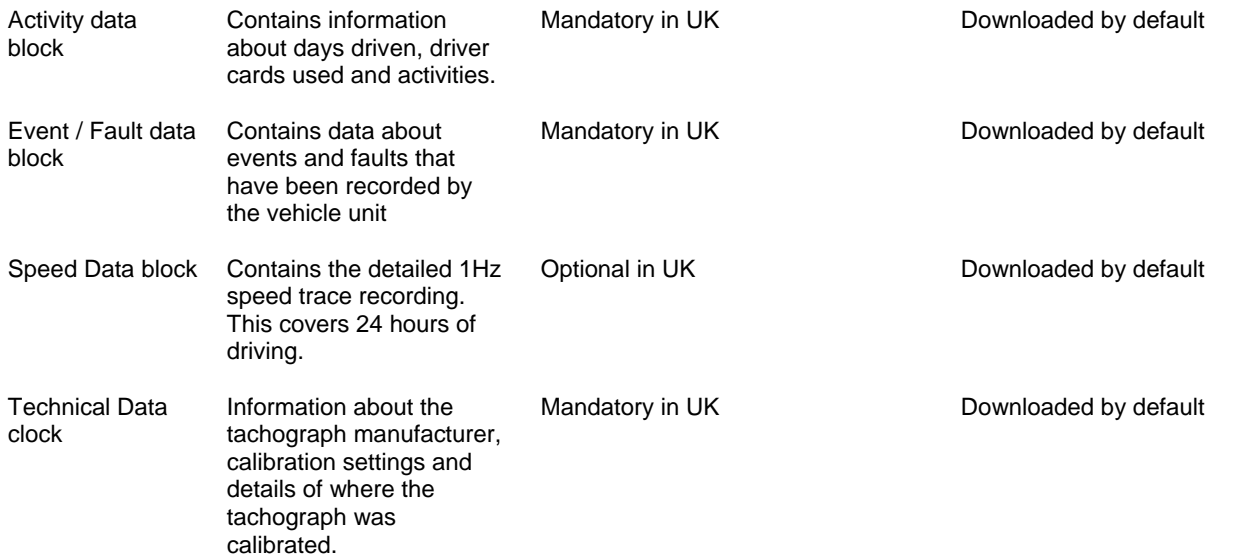

**Make sure that the Downloadkey configuration settings for downloading data blocks match the selection you made here. If the settings differ, the file cannot be transferred to the TIS-Web Server.** 

When selecting the data blocks ensure that you download and archive the data in accordance with the archiving regulations in force.

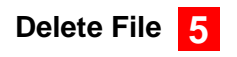

If delete file from source after transfer is ticked the vehicle or card data will be automatically removed once the data has been read from the Downloadkey, memory stick or computer folder. By default this setting is OFF. The data will remain on the memory device after downloading.

#### **The data is not removed from the driver card or the tachograph head.**

# **Special Data Information .6.**

Select whether the special data file available only from a VDO tachograph is to be downloaded. If your vehicle is equipped with a later release of VDO tachograph (1381 v1.3 or later) you may also wish to also select whether the extended odometer information is downloaded in addition to the extended 168 hours of detailed speed information.

# **Archive Reminders .7.**

Driver Card Download reminder Text box to enter the number of months or days after which you will be reminded of due after every ... Days driver card downloads; the default setting is 21 days.

#### **The setting required for the UK should be 28 days or less.**

Values between 1 and 200 days can be entered.

When creating the download reminder report, the due date is calculated based on this setting and on the date of the last download. With new drivers the starting date is the last download date.

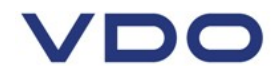

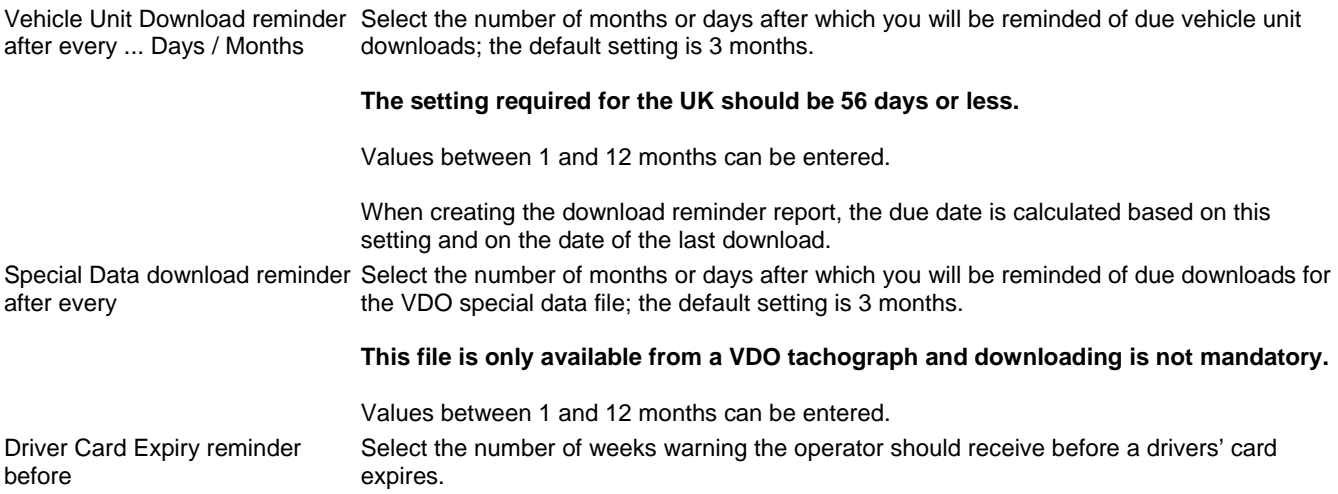

## **Report Settings**

The kilometre discrepancy report identifies gaps in the continuity of odometer recordings from a vehicle. This is to help identify where recordings may have been missed or possibly falsified and is used for reporting against both digital and analogue equipped vehicles.

As some small gaps may be caused by a failure to insert a chart or drivers card while the vehicle was being moved around a depot it is possible to use a report setting to filter these out of the report.

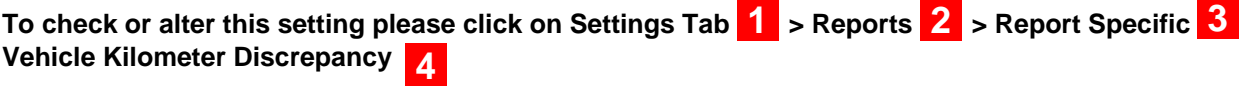

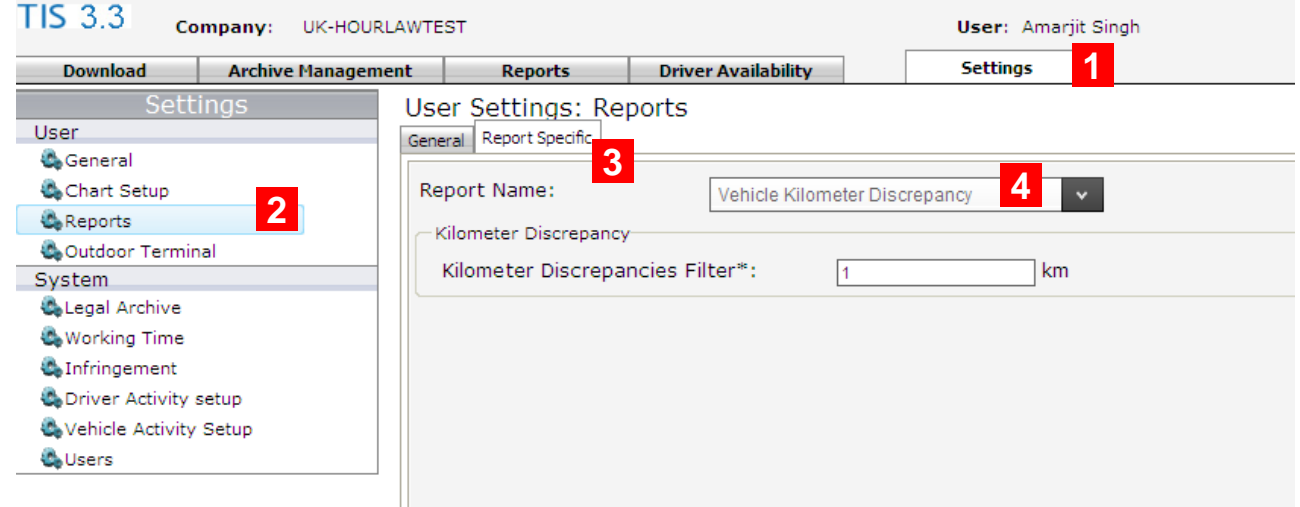

Change the Kilometre Discrepancy Filter as above to set the filter for the maximum odometer gap that may be ignored by the kilometre discrepancy report.

The default setting is 1Km

Larger settings can be chosen but the operator must be careful not to set such a large value that serious gaps in a vehicles recordings are no longer reported.